## **IMAP-Konto unter Thunderbird einrichten**

Wählen Sie zunächst unter *neues Konto erstellen* den Punkt *E-Mail* aus.

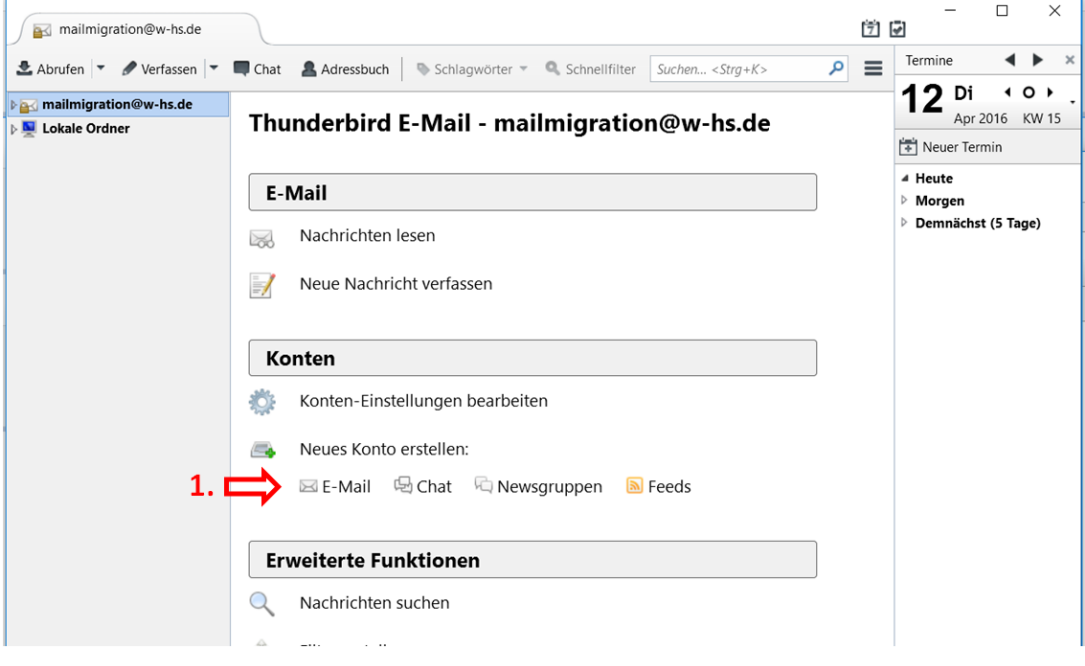

- Entfernen Sie den Haken bei *gandi.net*
- Klicken Sie auf *Überspringen und meine existierende E-Mail Adresse Verwenden*

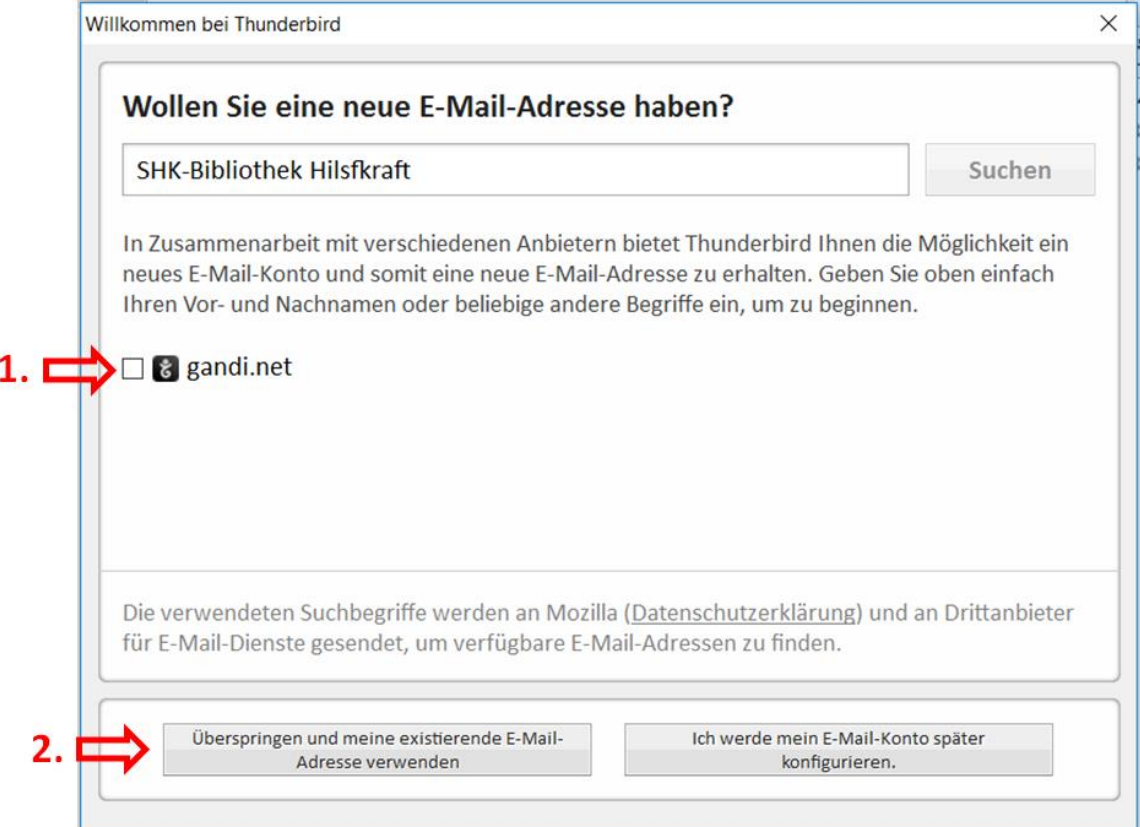

- Füllen Sie das Kästchen wie folgt aus:
	- *Ihr Name:* den Namen ein der anderen Personen angezeigt werden soll
	- *E-Mail-Adresse:* Ihre Hochschuladresse // z.B. christoph.mustermann@w-hs.de
	- *Passwort:* Passwort zu ihrer Benutzerkennung (z.B. xx50103)
- Klicken Sie anschließend auf *Weiter.*

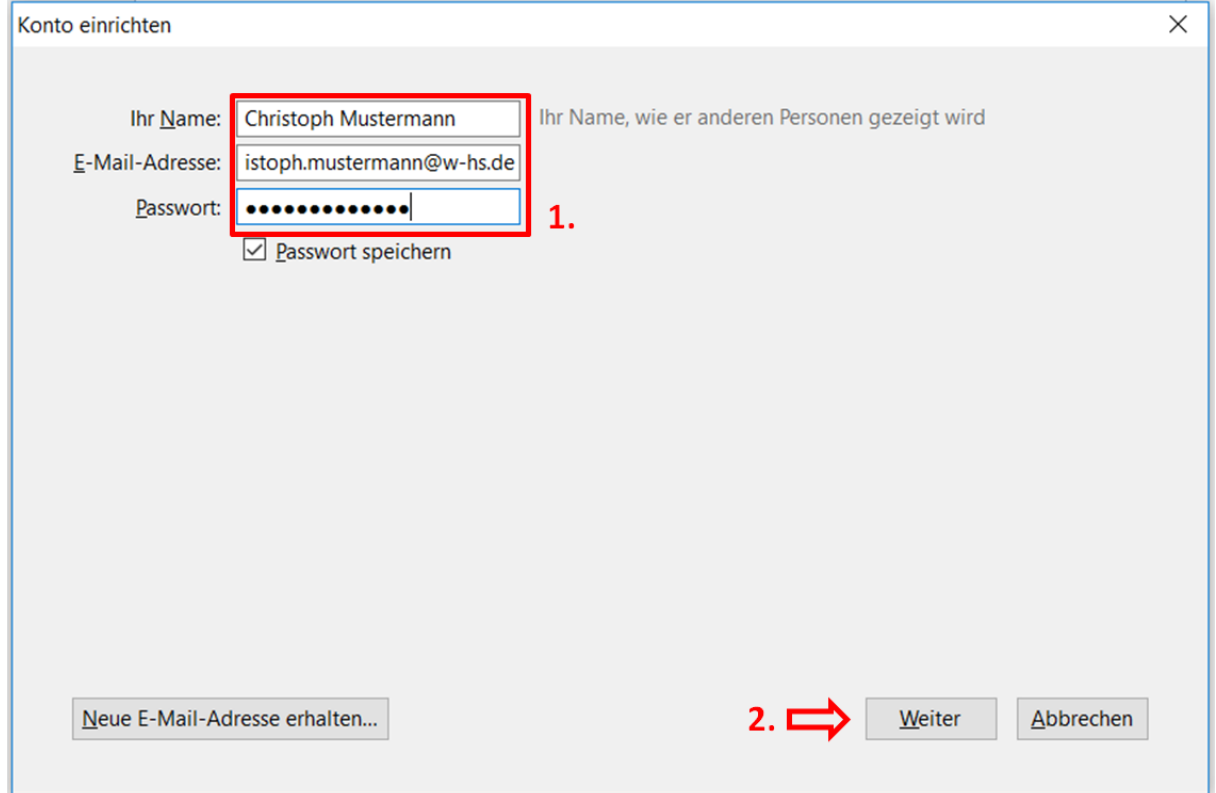

Klicken Sie auf *Manuell bearbeiten*

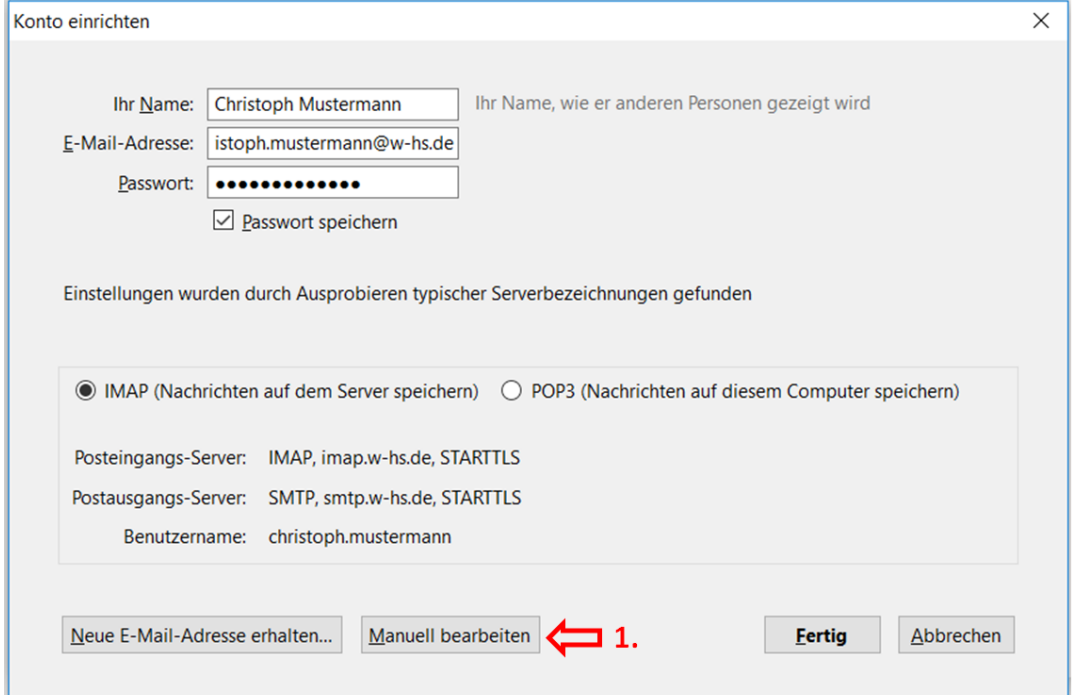

- Füllen Sie das Kästchen wie folgt aus:
	- **Posteingang**
		- *Server-Adresse:* mailx.w-hs.de
		- *Port:* 993
		- **SSL:** SSL/TLS
		- *Authentifizierung:* Passwort,normal

## **Postausgang**

- *Server-Adresse:* smptx.w-hs.de
- *Port:* 587
- *SSL:* STARTLS
- *Authentifizierung:* Passwort,normal

## **Benutzername**

- *Posteingangs-Server:* Ihre Benutzerkennung // z.B. xx50103
- *Postausgangs-Server:* Ihre Benutzerkennung // z.B. xx50103

## Klicken Sie anschließend auf *Fertig*

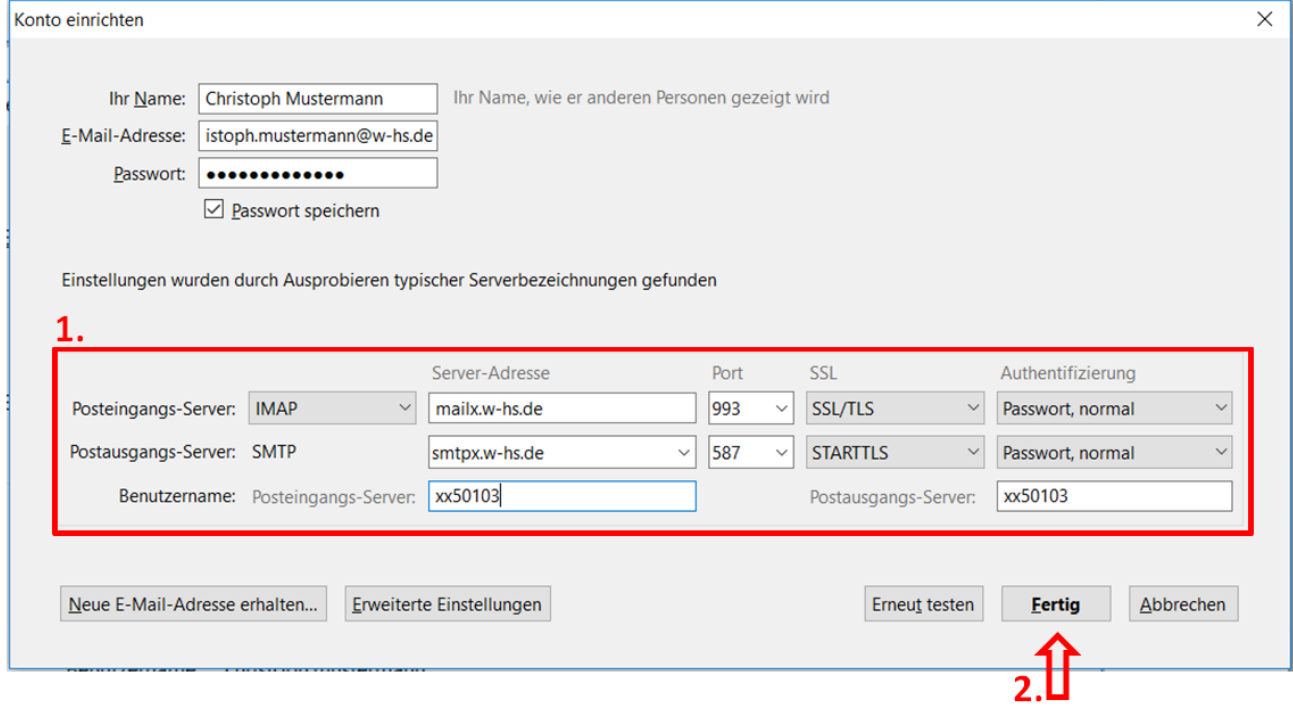